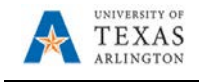

# **Pay Rate Change**

The Pay Rate Change form is used to process a salary change for an existing employee. To request a salary change, complete the following steps:

1) In UT Share, navigate to the Action Request page

Navigator > HRMS > UTZ Customizations > eForms for HR/Payroll Actions > Action Request

2) Click the Add a New Value tab

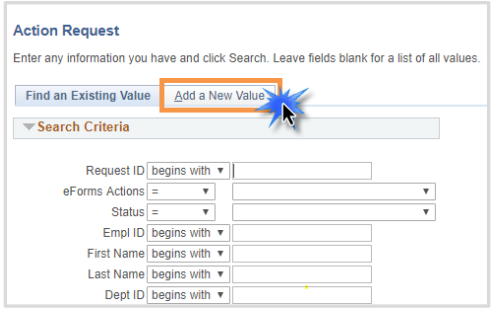

3) Select the Pay Rate Change Request Form

The **Initiate New eForms Request** page is displayed. Select **Pay Rate Change** from the **Actions** dropdown menu.

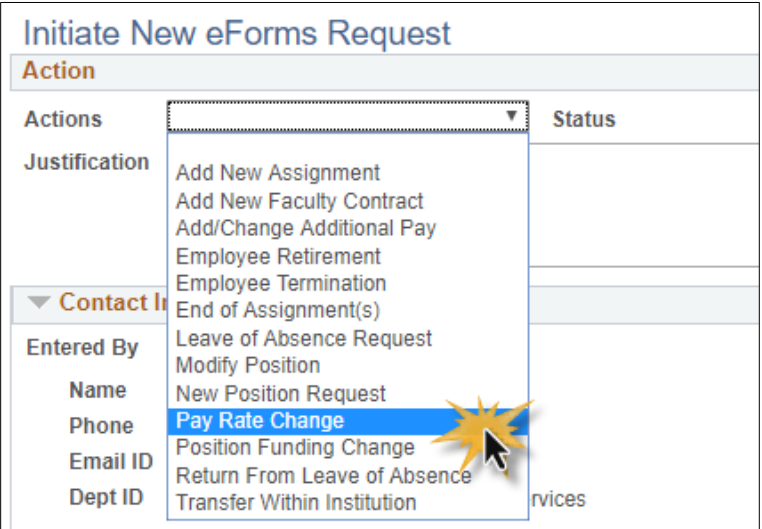

# 4) Enter a Justification

Use the **Justification** text box to explain or justify the reason for the request. (Required)

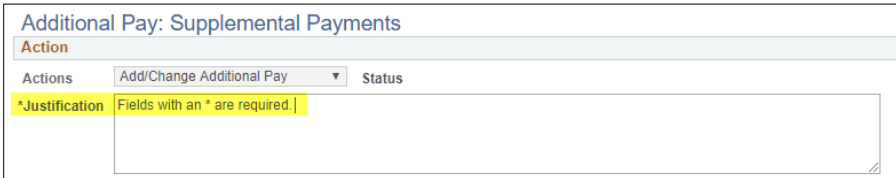

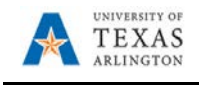

5) Complete the Employee Information Section

The **Employee Information** section is used to identify the employee receiving the salary change.

- A. Enter or lookup<sup>Q</sup> the employees **Empl ID**. The table below displays all the existing assignments for the employee.
- B. If the employee is assigned to multiple positions, you must "Select" the appropriate Empl Record from the Employee Information table. You can only select one record at a time.
- C. To view additional pay (including Longevity) for the employee, click the **Show Current Additional Pay** link.

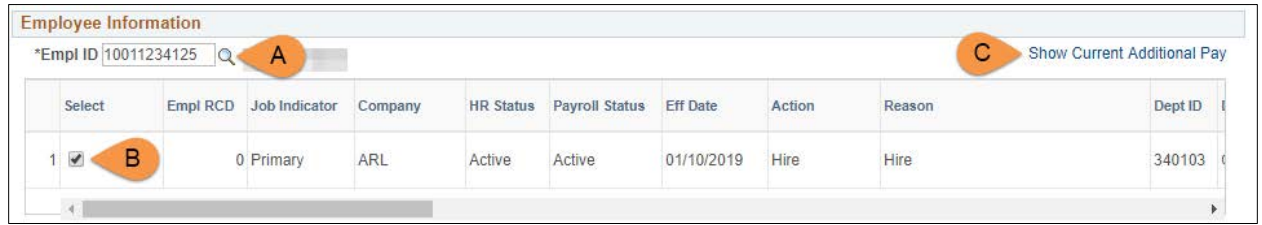

6) Complete the Job Change Information Section

The **Job Change Information** section is used to enter details for the salary change:

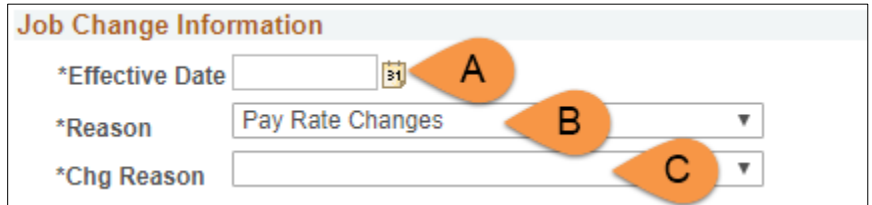

- A. Enter the **Effective Date** for the salary change.
- B. Select the **Reason** code from the drop-down menu**:**
	- Pay Rate Change
- C. Select the **Chg Reason** from the drop-down menu:
	- Bring to Minimum
	- Correction Pay Rate
	- Counter Offer
	- **Equity**
	- Job Reclassification
	- Permanent Additional Duties
	- Promotion
	- Temporary Additional Duties
	- Working Retirees Pay Change

Use the **Proposed Job Information** section to enter the details for the new compensation.

**If the request is for a Staff or Student, complete the following fields and proceed to step eight:**

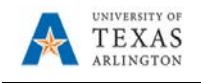

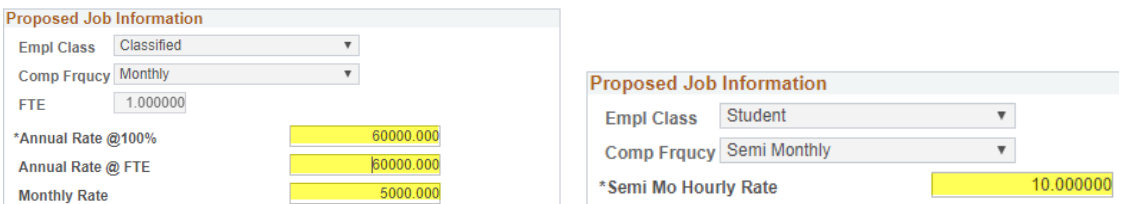

- a. **The Compensation Frequency** and **FTE (Full Time Equivalency)** defaults with the appropriate value based on the Position number.
- b. Depending on the position type, enter the proposed **Annual Rate**, or **Hourly Rate** and press enter or tab-out of the field.

#### **If the request is for a Faculty, complete the following fields and then proceed to step eight:**

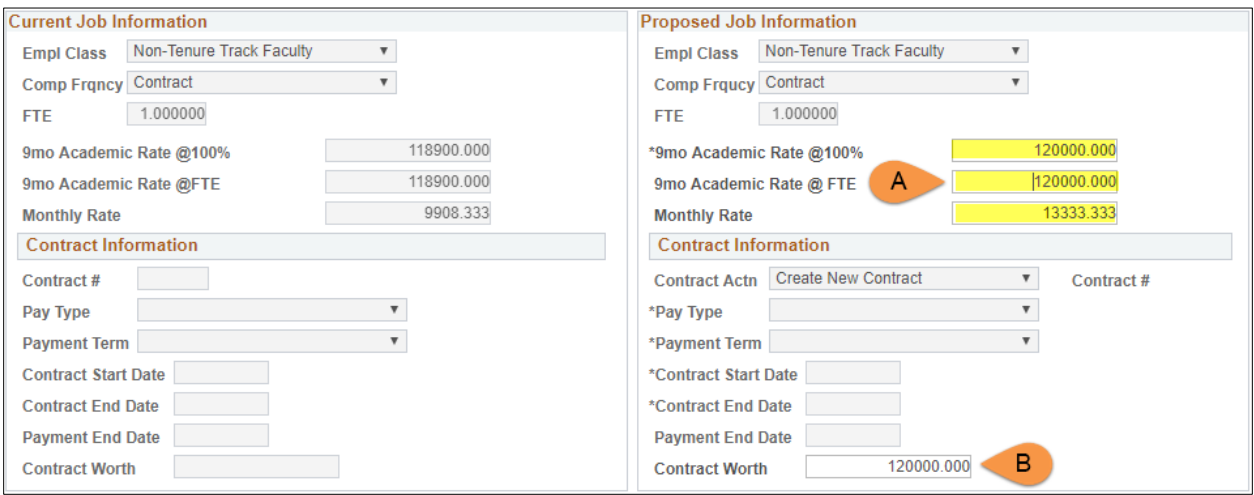

- A. **Proposed 9 MO Academic Rate @ 100%:** Use this field to provide the proposed salary based on a 100% appointment.
	- **Proposed 9 MO Academic Rate @ FTE:** Based on the position's FTE, this field will reflect what the faculty member will be paid (using the 100% 9-month academic rate and FTE).
	- **Proposed Monthly:** Based on the position's FTE, this field will reflect what the faculty member will be paid on a monthly basis (using the 100% 9-month academic rate and FTE).

**Note:** Instead of entering the **9 mo Academic Rate** or **Monthly Rate**, complete the **Contract Information** section. Once the **Contract Worth** is entered, the 9 mo Academic and Monthly Rate will default with the appropriate values.

- B. In the **Contract Information** section complete the following field, if necessary:
	- Enter the **Contract Worth**.
- 7) Complete the Proposed Funding section

Use the **Proposed Funding** section to enter funding information for the new position.

Enter the following fields:

A. Start Date

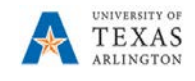

Enter the effective date for the Proposed Funding in the Start Date field.

B. Cost Center, Cost Share or Project/Grant

Enter the Cost Center, Cost Share or Project/Grant funding the position.

C. Funding End Date

The Funding End Date for Projects or Cost Shares should be the end of the assignment, the project or fiscal year; whichever date is first. If the funding source is a Cost Center, leave the Funding End Date field blank.

D. Distribution percentage

Enter the funding Distribution %. Funding may be split between different Cost Centers, Cost Shares or Projects. The total distribution percentage must equal 100%. Use the plus [+] or minus sign [-] to add/remove an additional funding source.

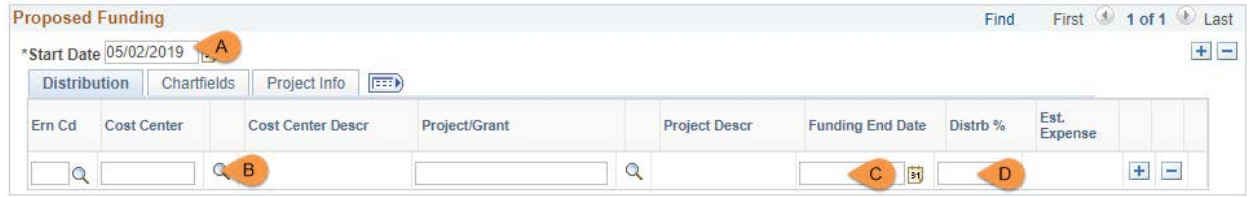

# 7a. Add additional or split funding

You may add split funding to the eForm by adding distribution rows and/or adding funding periods. To do so use the plus signs [+] at the end of the rows and in the upper-right corner of the Proposed Funding section.

#### 7b. Add a Distribution Row

To enter split funding for the same time period, click the plus sign [+] in the right column of the **distribution tab** to insert a new row.

Below is an example of a 60/40 funding split for two cost centers beginning on May 2, 2019.

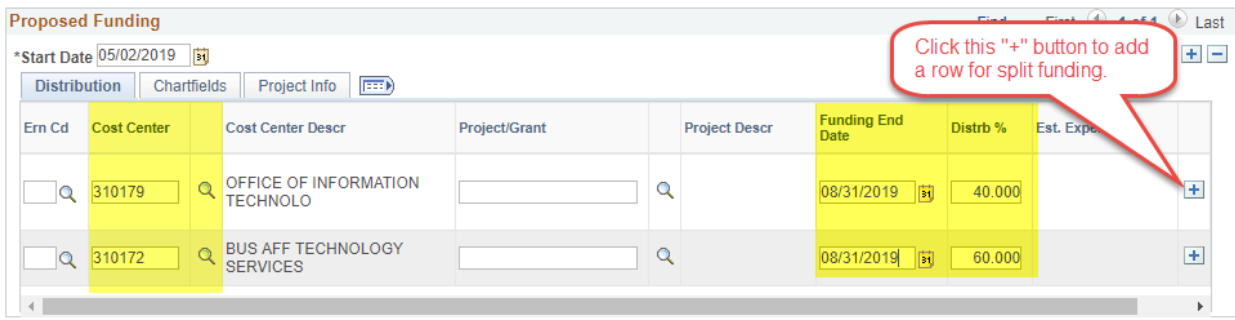

# 7c. Add a Funding Period

To enter funding with a different, **Start Date**, click the plus sign [+] in the upper-right corner of the **Proposed Funding** section to insert a new row.

Below is an example of Split funding over two funding periods (May/June & July/August).

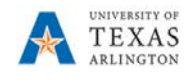

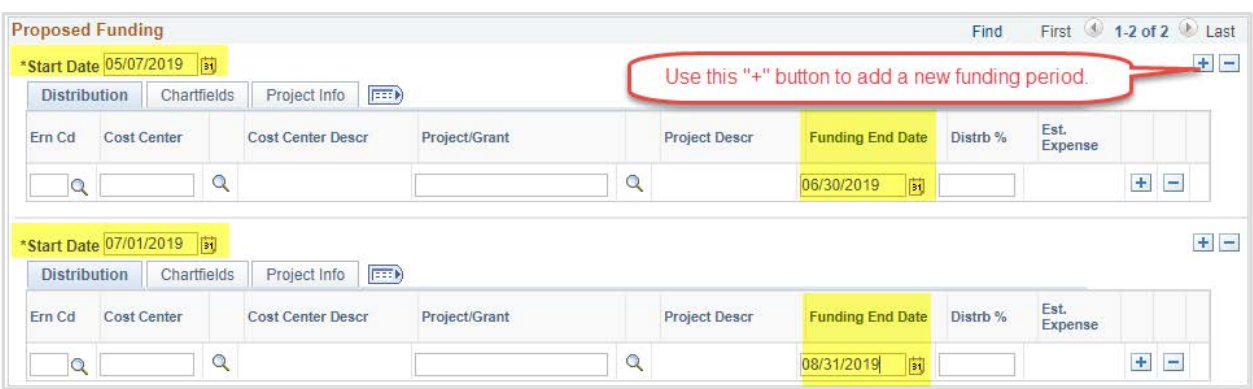

8) Click Save and Review Available Funds

Once the required fields (indicated with an \*asterisk) are completed, click **Save**. Once the form is saved, a **Request ID** number (e.g. 00002476) is assigned and the form status is displaying "Saved" at the top of the form.

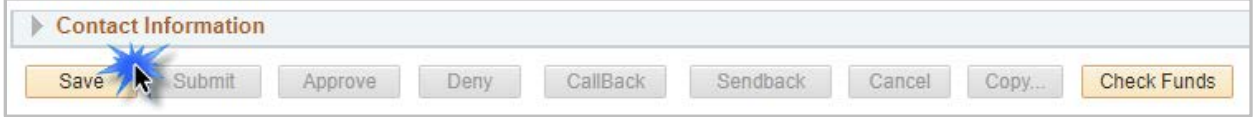

The **Review Available Funds** page will automatically display once you have clicked save. This page is used to view the current condition of your Budget.

If the Cost Center, Cost Share or Project is overdrawn, take necessary actions to complete a budget transfer or revise the funding sources for the position on the eForm prior to submitting it. If the form is submitted with an overdrawn budget the budget office will not approve the form.

- The Requested Amount column displays the estimated expense for the current request and the estimated expenses for any other pending requests on the same cost center or project.
- Click **OK** to return to the main page of the form.

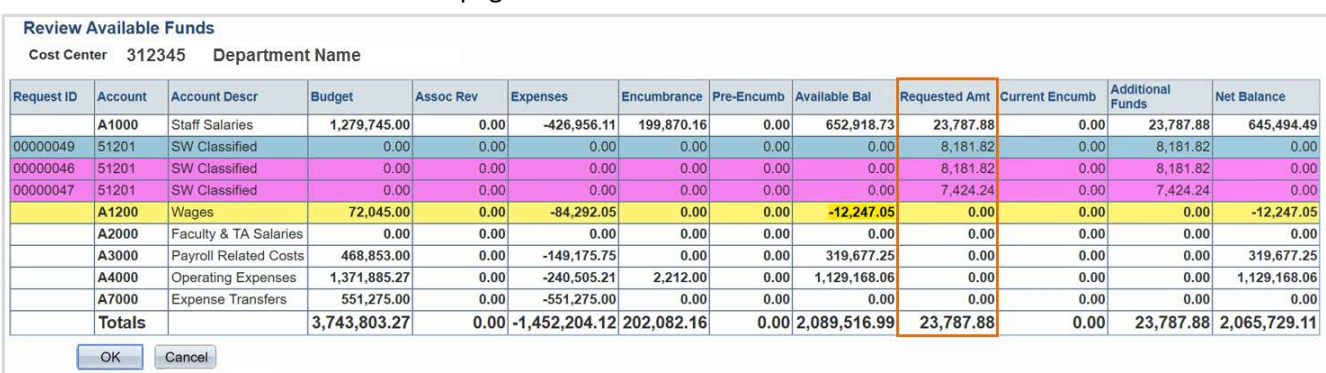

Row colors on the Review Available Funds Page indicate the following:

Blue = the current eForm request

- Pink = other pending eForm requests
- $Yellow$  = the budgetary account line is overdrawn (e.g. A1200)
- Red = overall budget is overdrawn

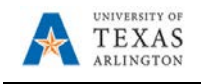

#### 9) Add Attachments and Comments

- **A.** Expand the Attachments section and click the Add/Delete button to upload relevant support documentation.
- B. Expand the Comments section and click the Add/Edit button to include any special remarks. (Optional)

Note: Attachments and Comments cannot be added unless you have clicked Save.

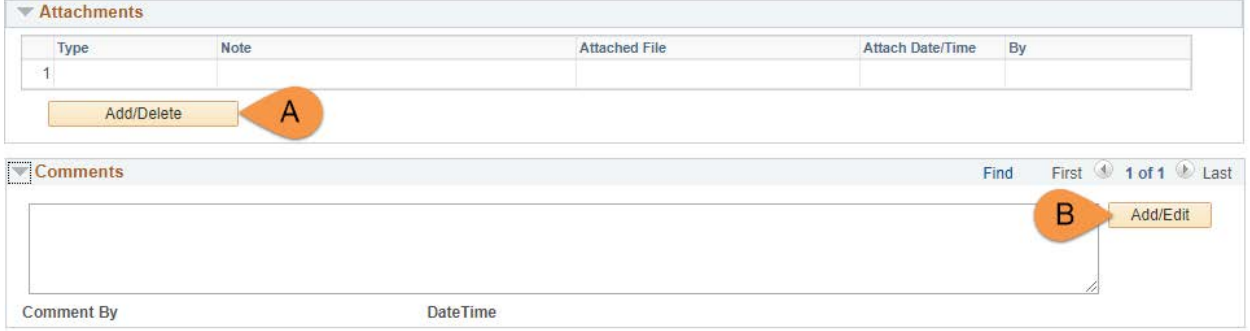

10) Add a Secondary Contact (if needed) and Submit the Form to Workflow

- A. If applicable, expand the **Contact Information** section to add the name and telephone number of a secondary contact for the New Position Request form.
- B. After completing the eForm, click the **Submit** button to send the document for approval. The eForm **Status** changes to "Pending Approvals" and the current routing is displayed.

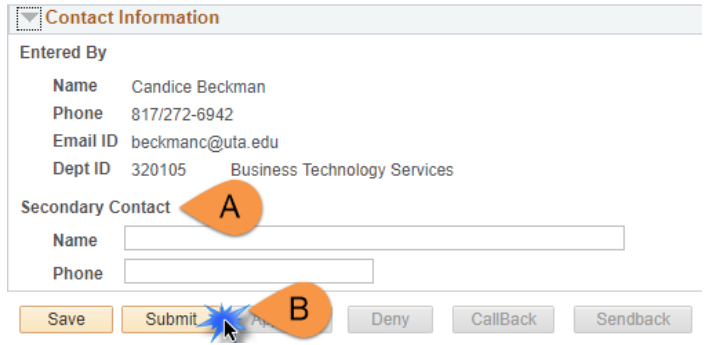